# 朴子國小線上教學平台

# 操作使用方式

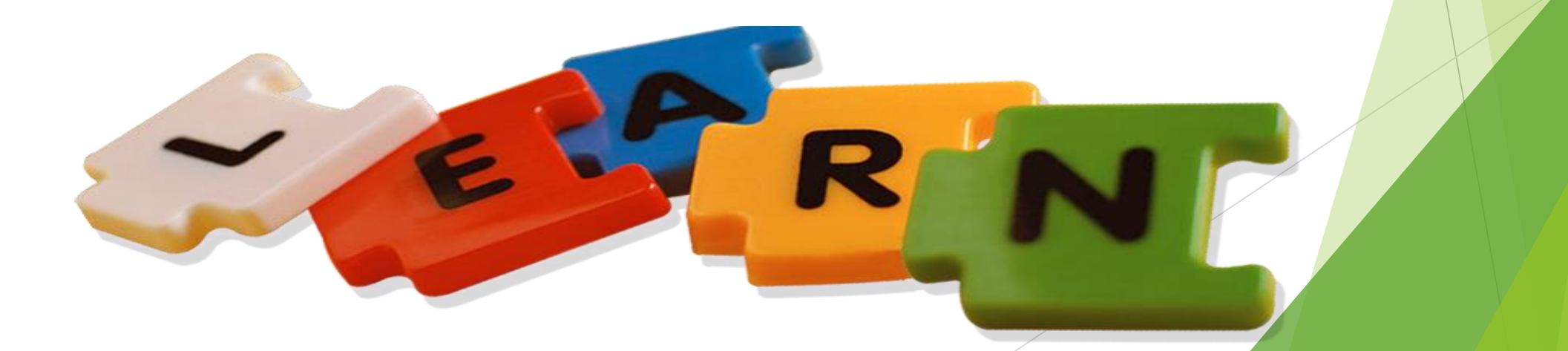

投影片p3-p9為電腦版 登入線上教學平台教學

投影片p10-p18起為手機版 登入線上教學平台教學

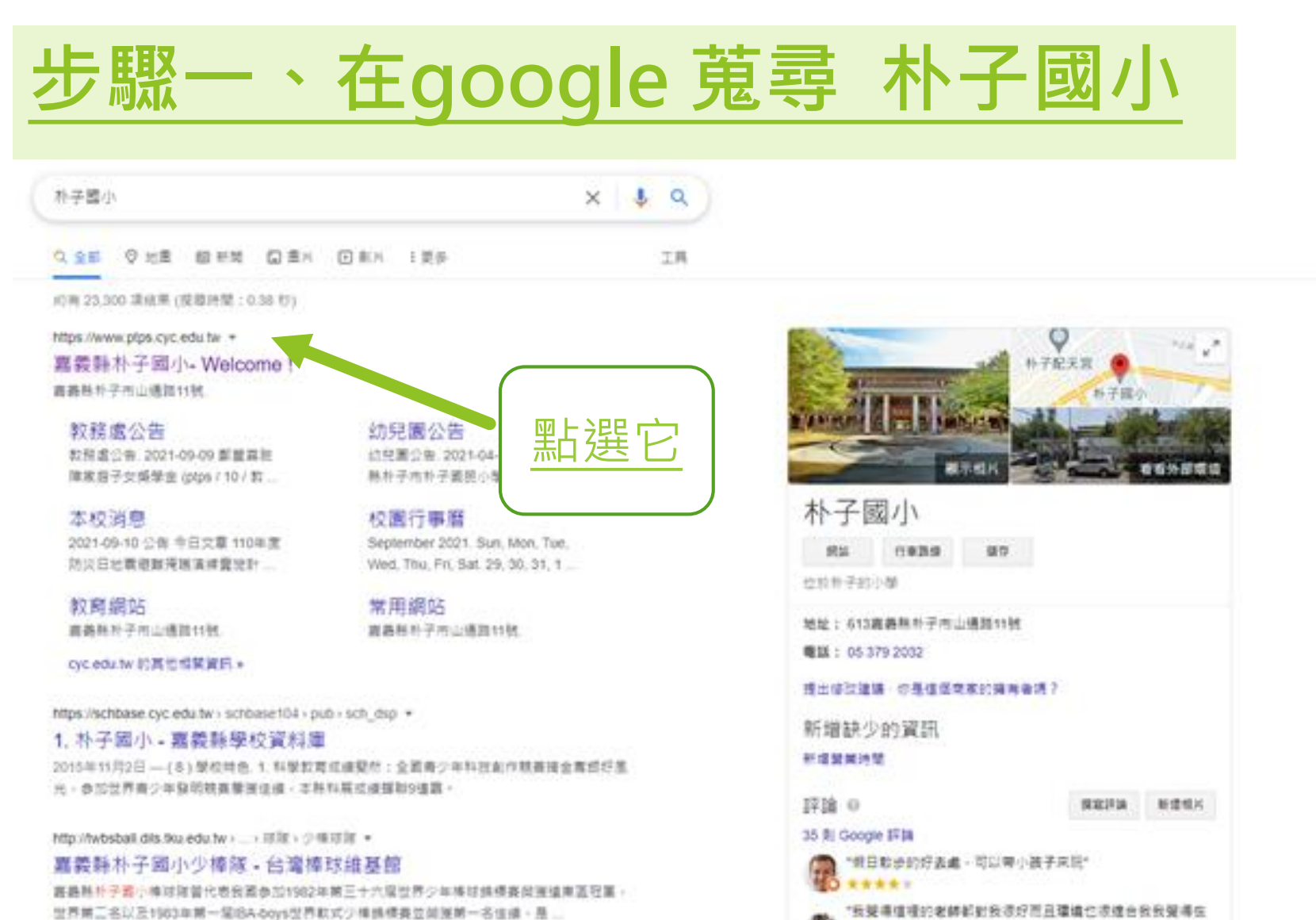

(板架準值接的老師都對我很好而且環境也很健自我我開導信)

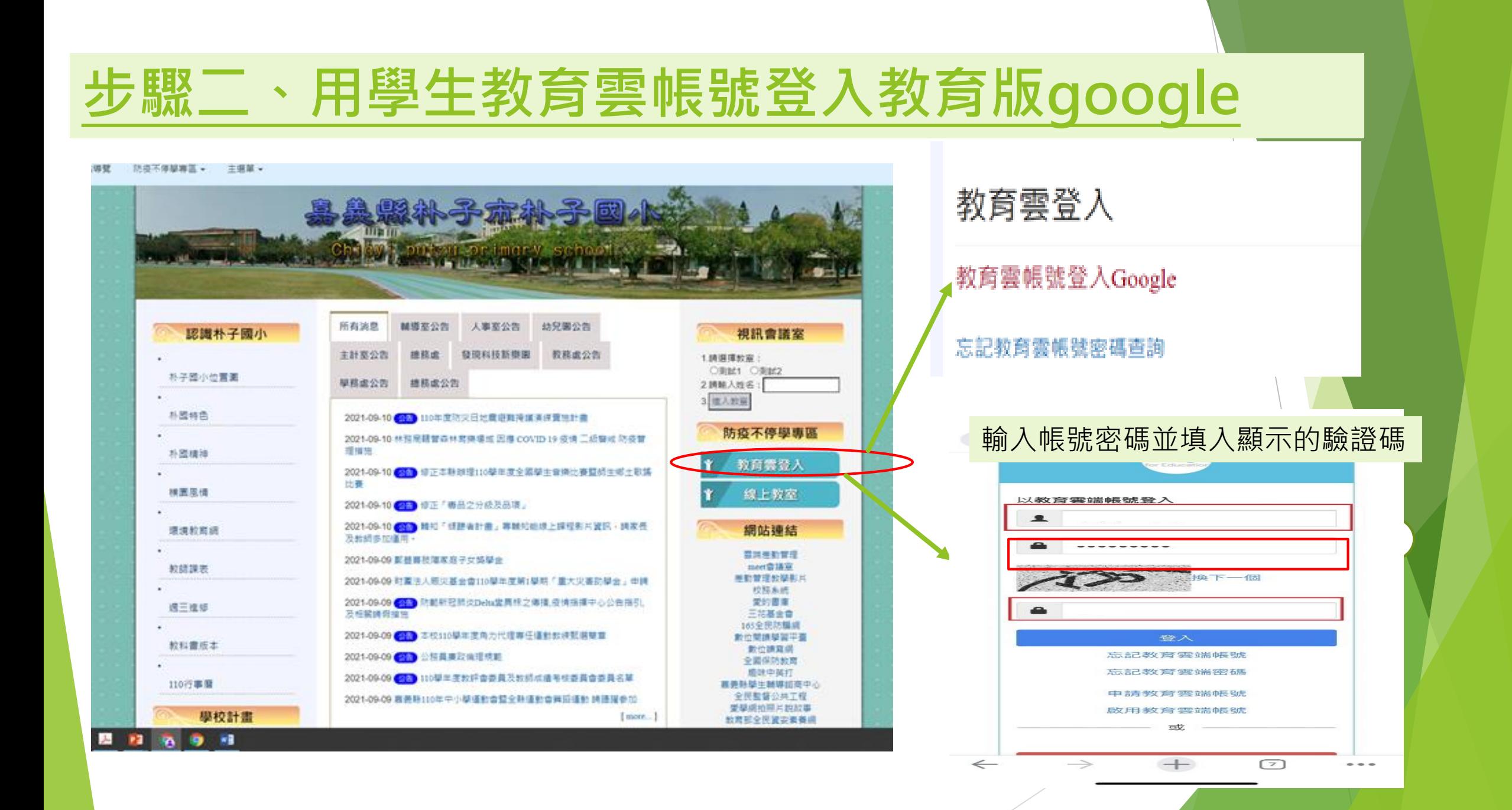

### **步驟三、先在google上更改帳號名稱**

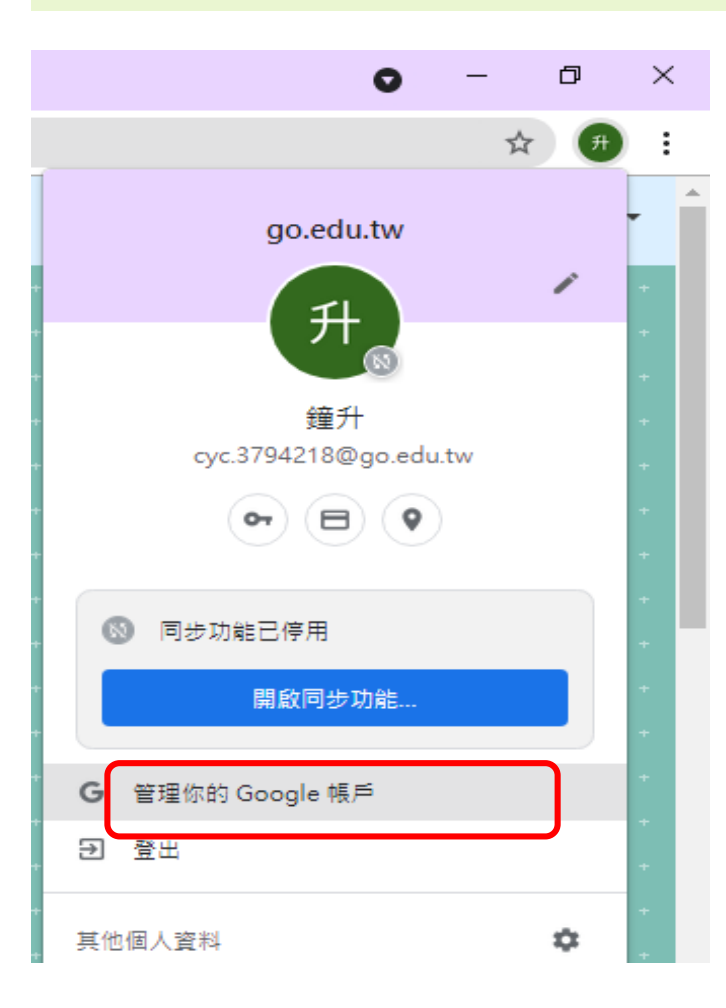

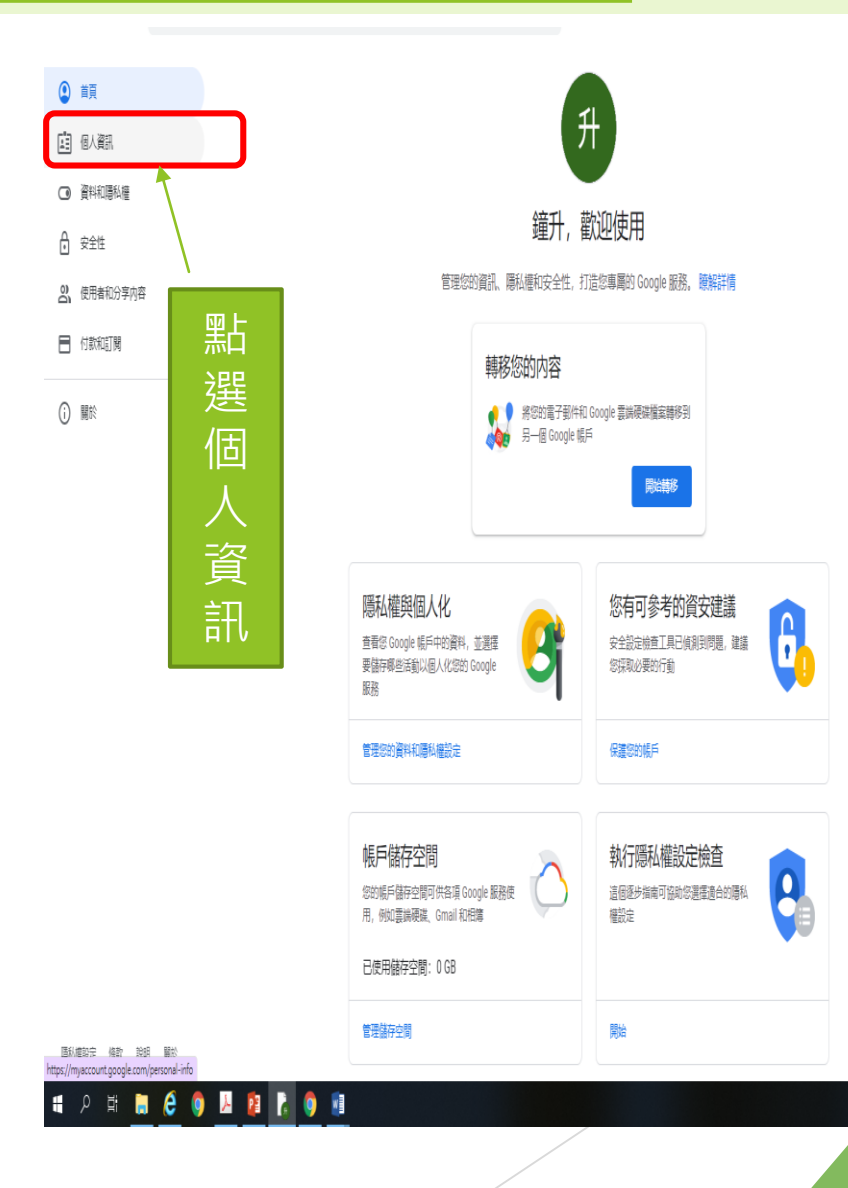

### **步驟三、先在google上更改帳號名稱**

#### 如果無法馬上看到名稱更改,在下次登入時就會更改正確了

如果您修改名稱, Google 帳戶中的所有服務都會反映這項變更。 瞭解詳情

← 名稱

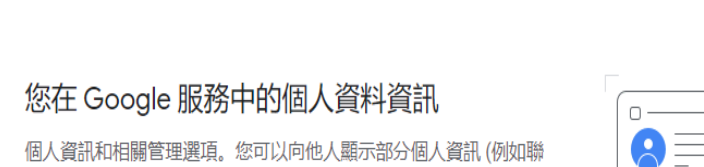

個人資訊 您的個人資訊和您在各項 Google 服務的偏好設定

絡詳細資料), 方便他人與您聯繫。您也可以查看個人資料的摘要。

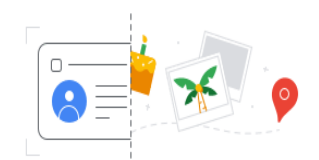

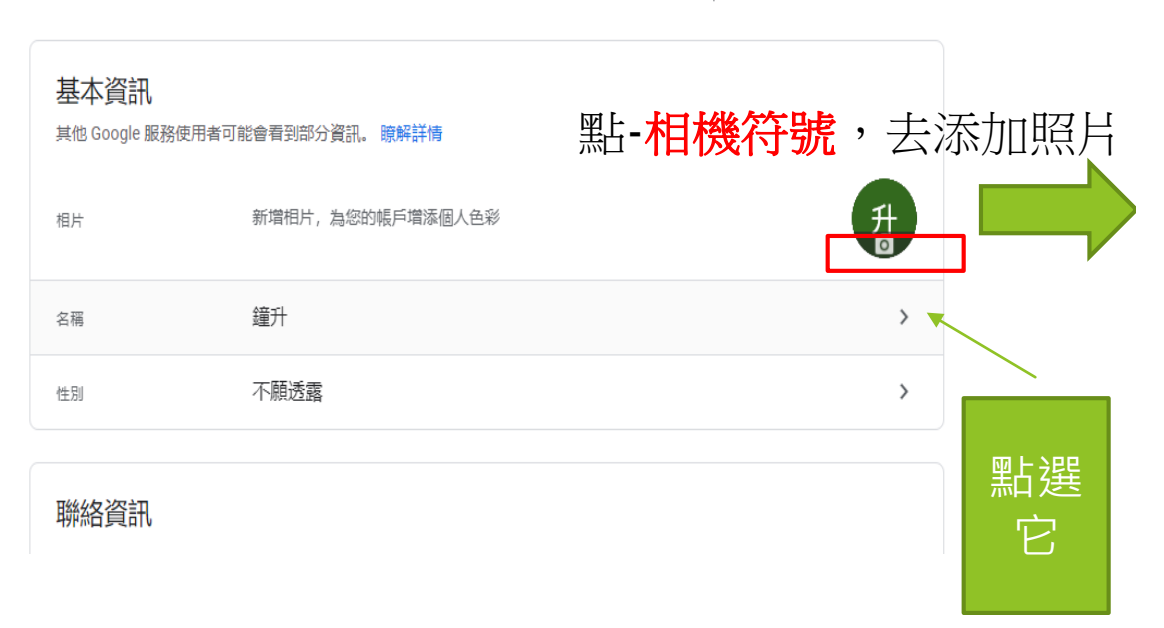

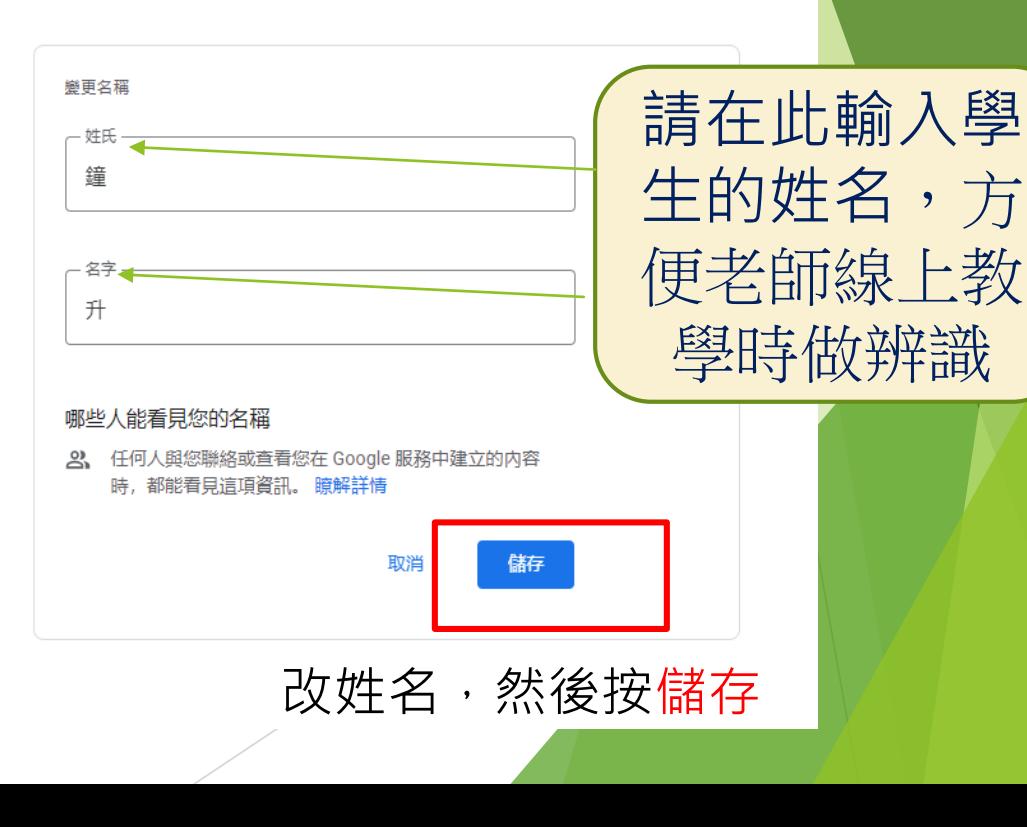

### **步驟四、進入朴子國小線上教學平台**

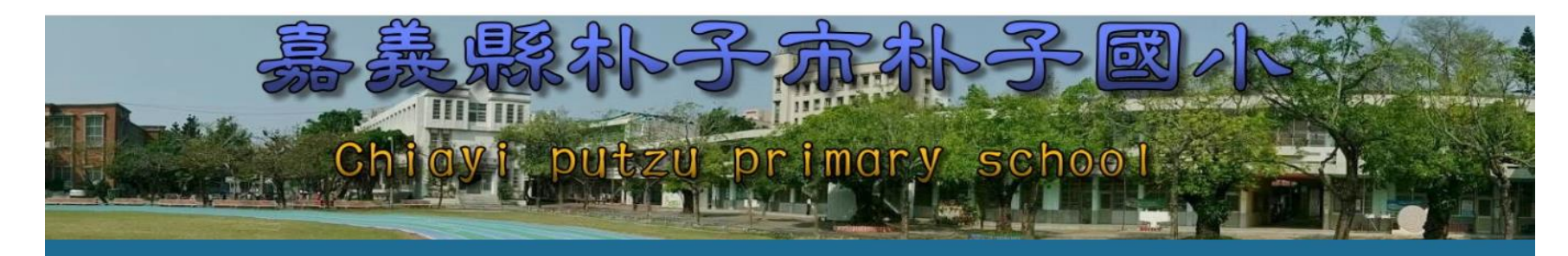

教學資源區 因材網 PAGAMO 學習吧 <u>均一 COOLENGLISH SCRATCH Coding</u> 數學島

#### 各班線上教學平台

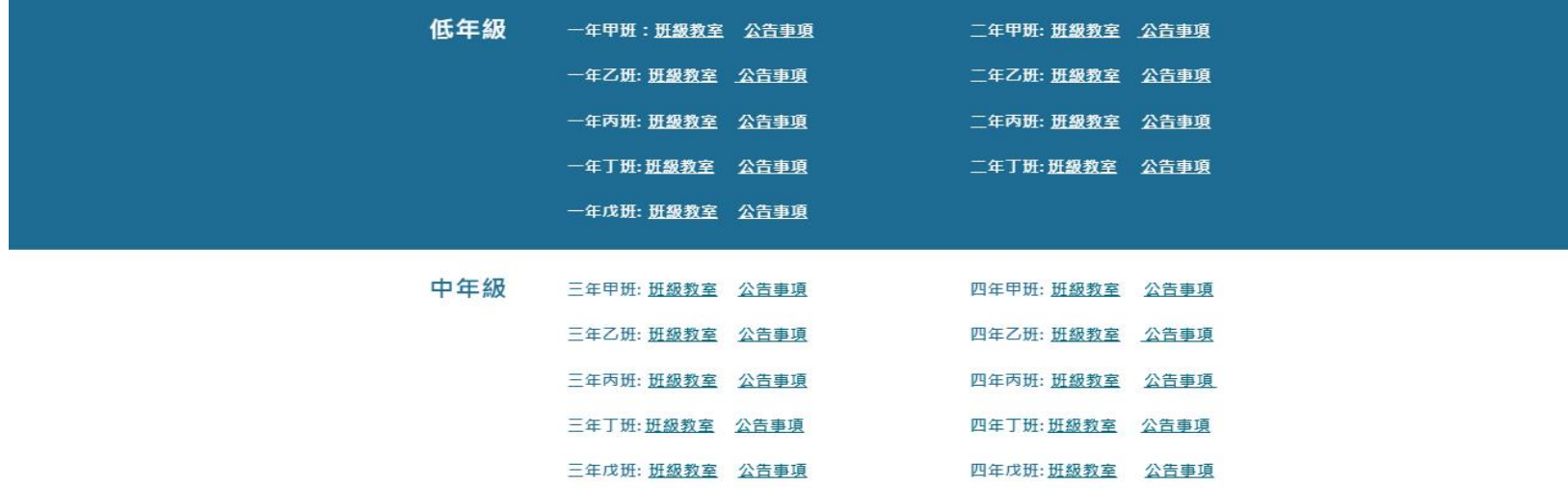

**APS A OWE**  $\bullet$ 

### **步驟四、進入朴子國小線上教學平台**

 $\implies$ 

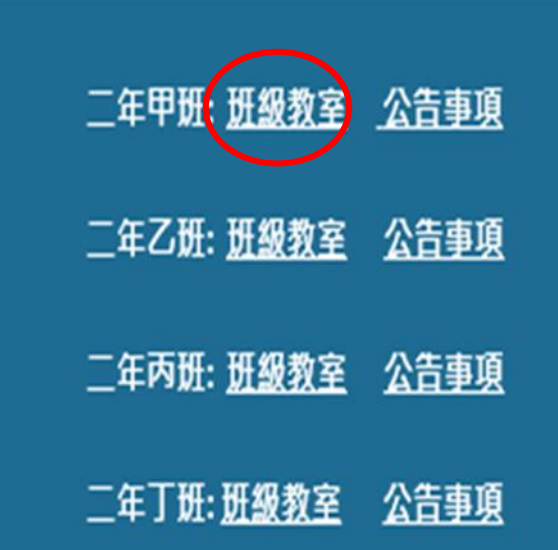

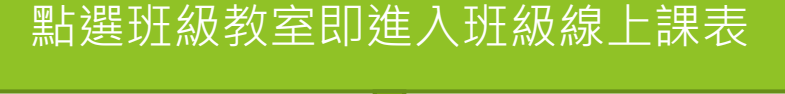

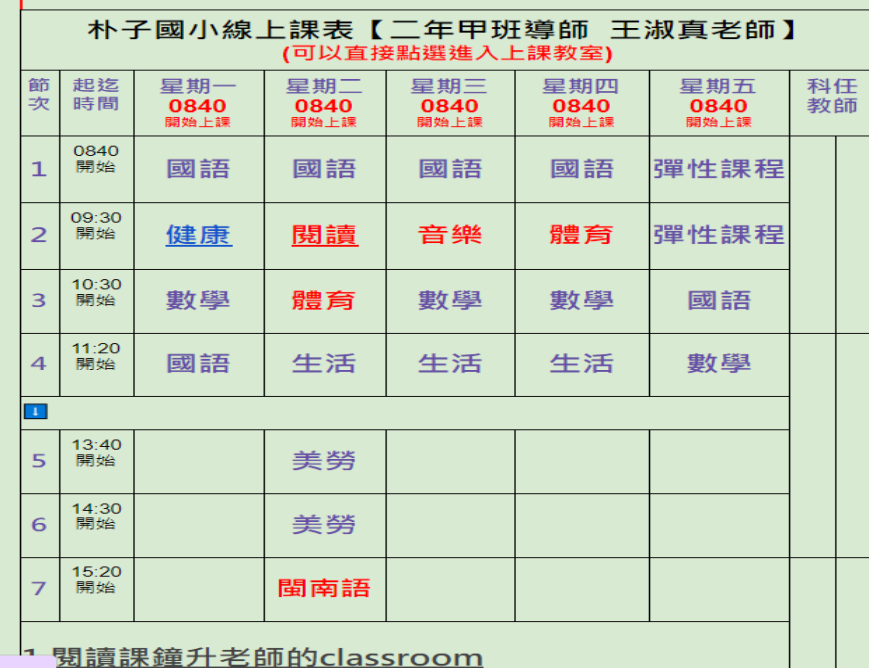

### **步驟四、進入朴子國小線上教學平台**

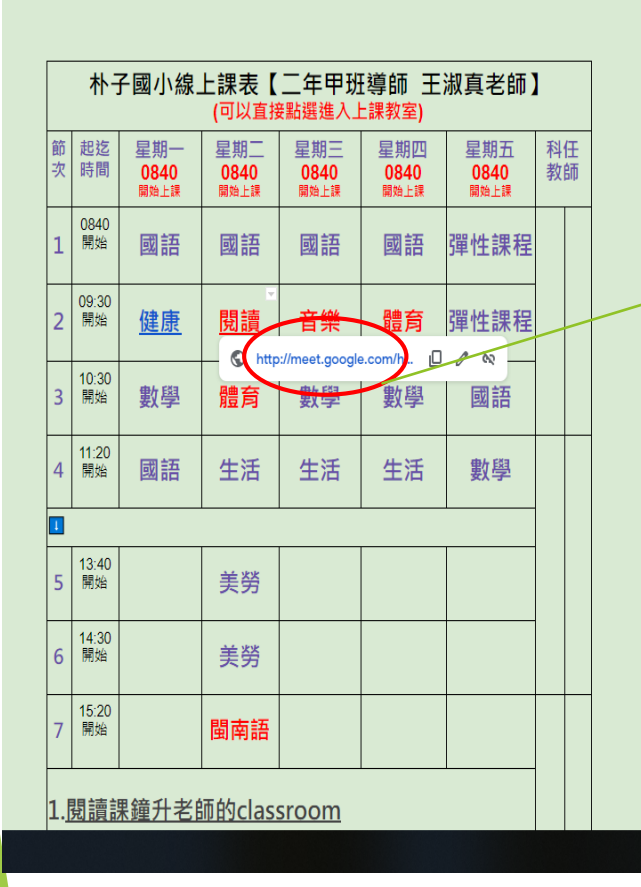

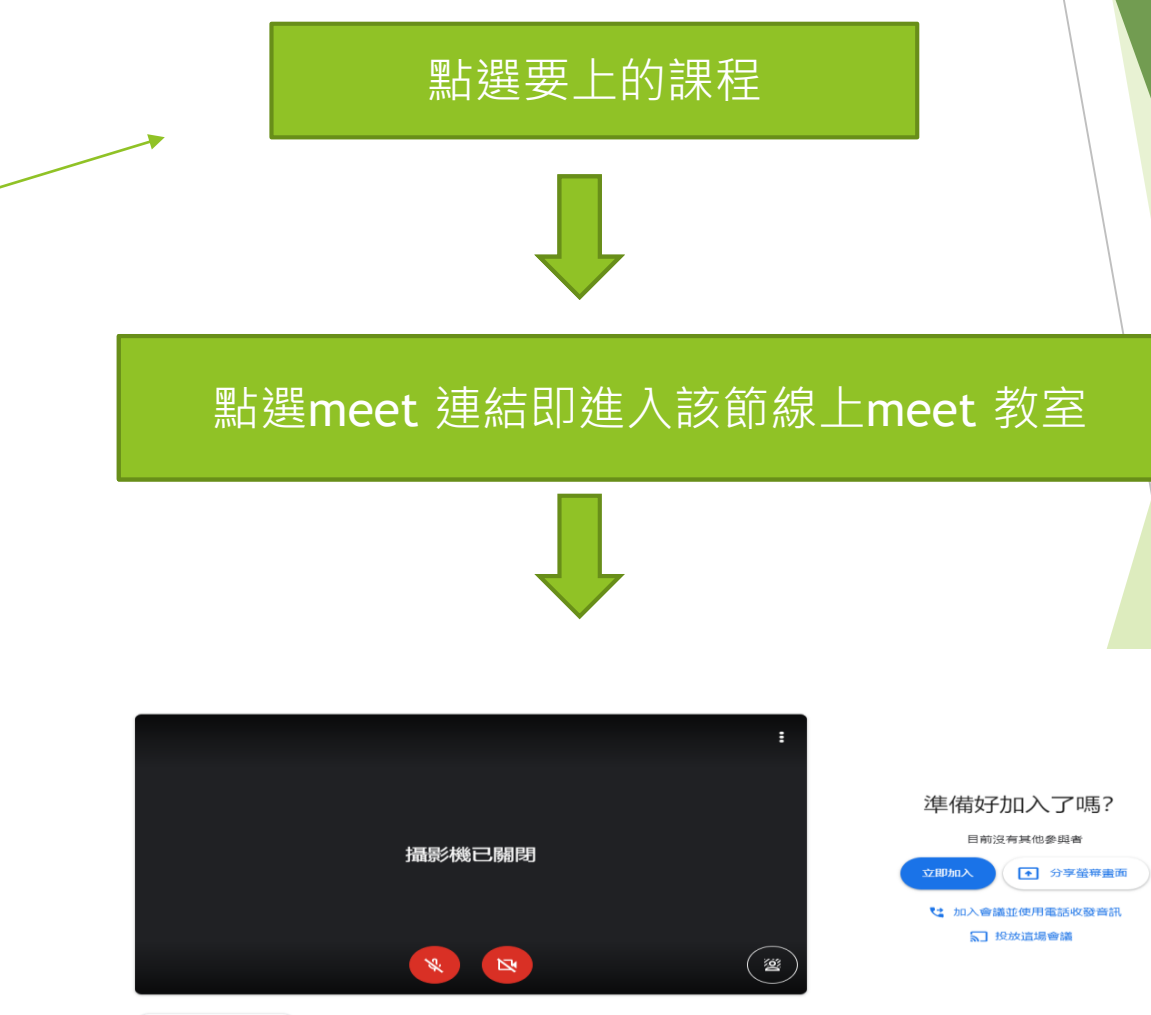

□ 檢查音訊及視訊功能

嘉義縣朴于國小 線上教學入口網站

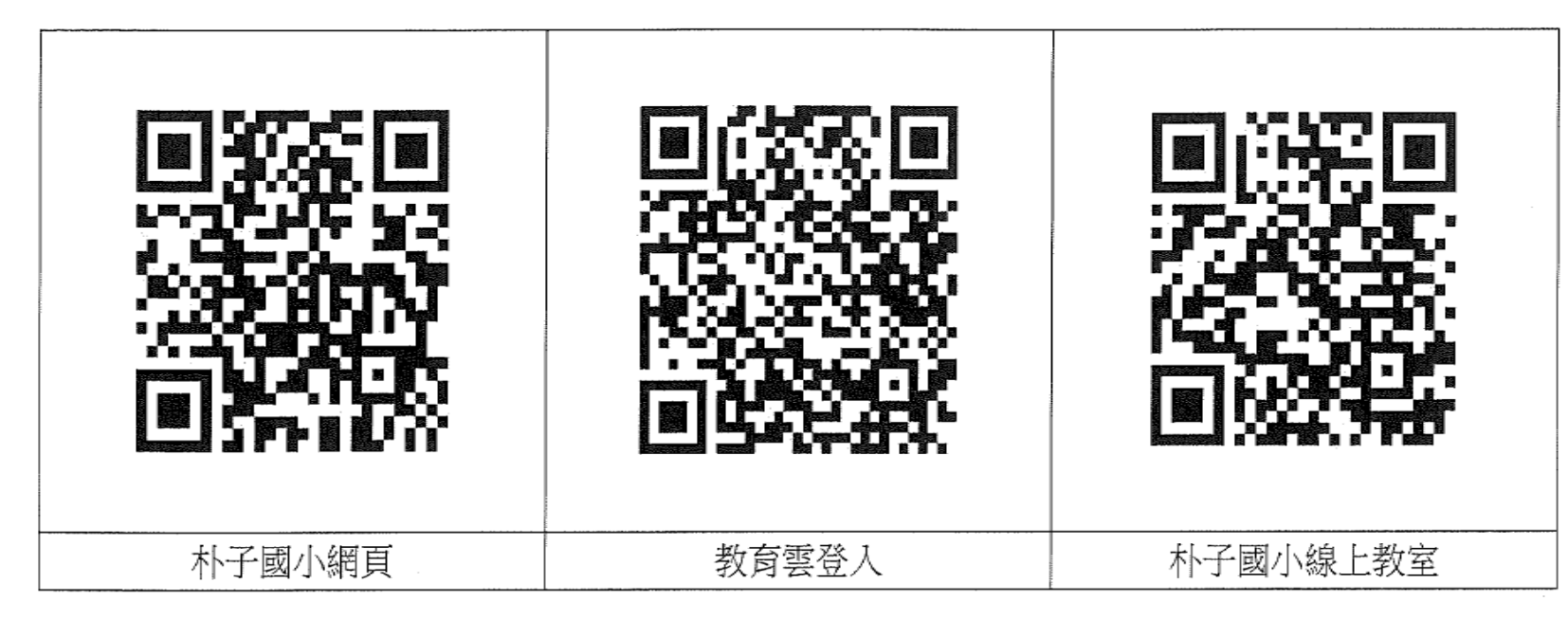

會黏貼於聯絡簿上

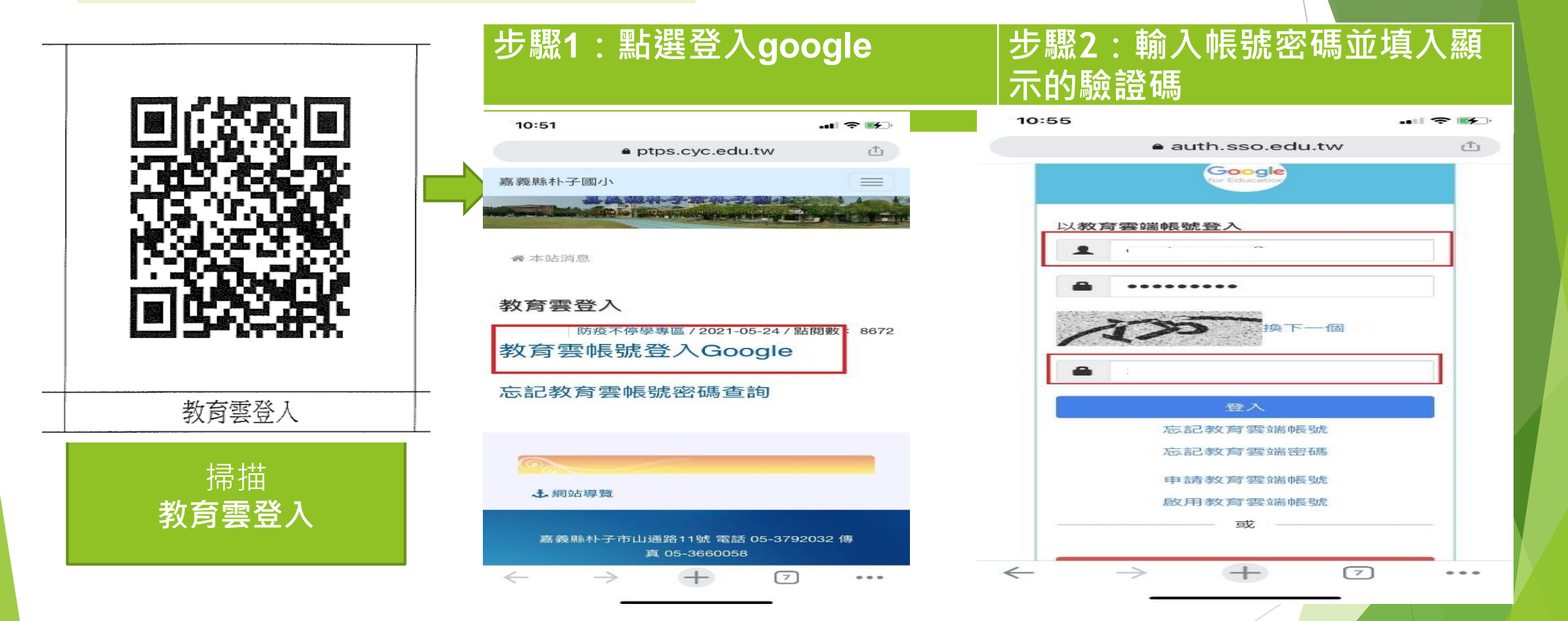

**步驟3:點左上角的三條線 步驟4:點選-電腦版**

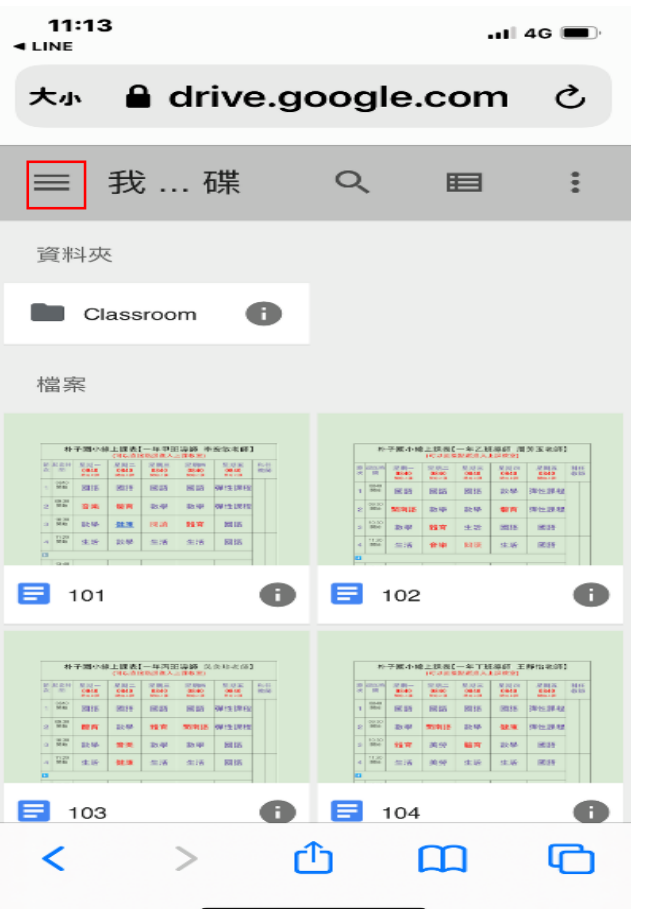

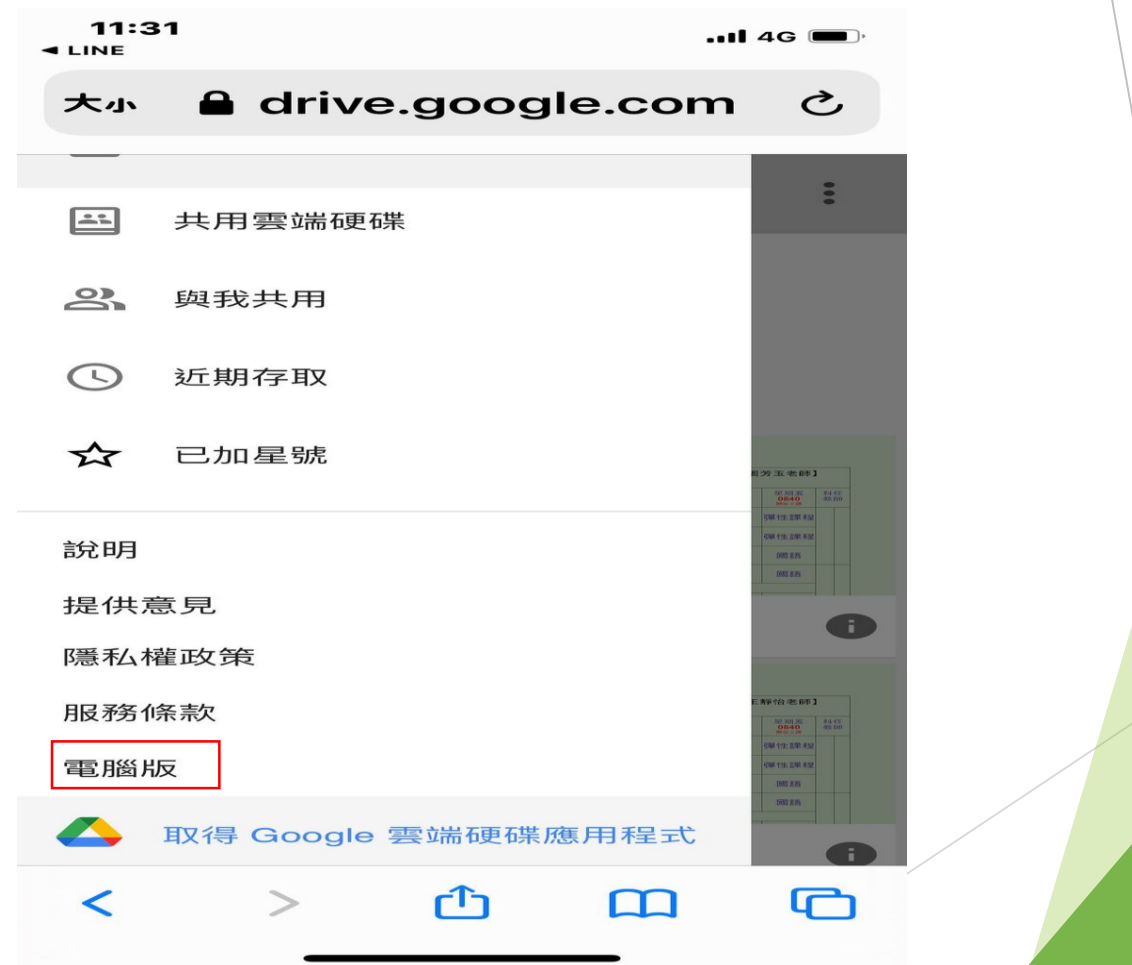

#### **步驟5:點右邊圓圈圈 步驟6:點-管理你的Google帳戶**

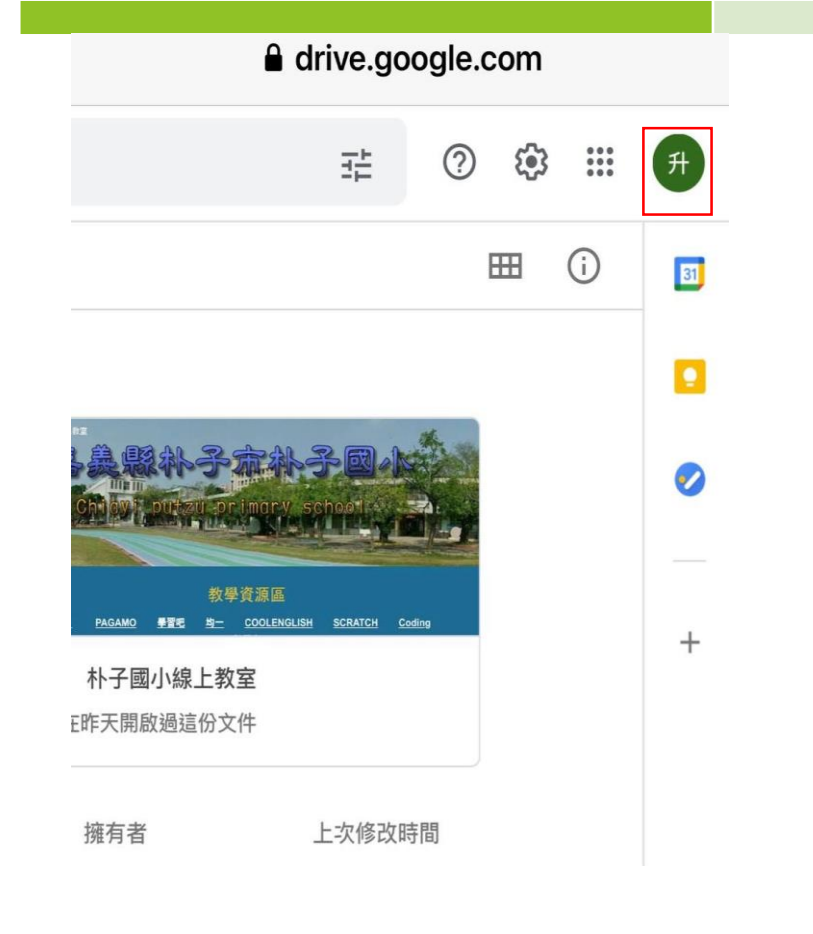

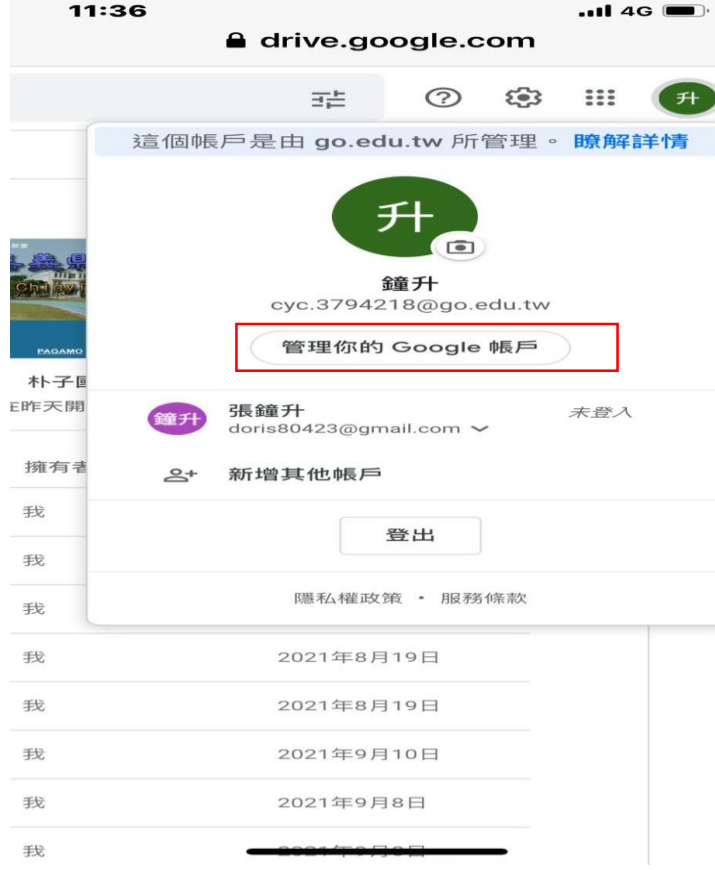

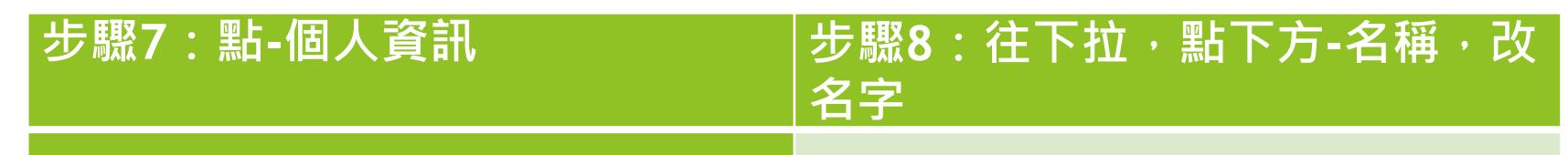

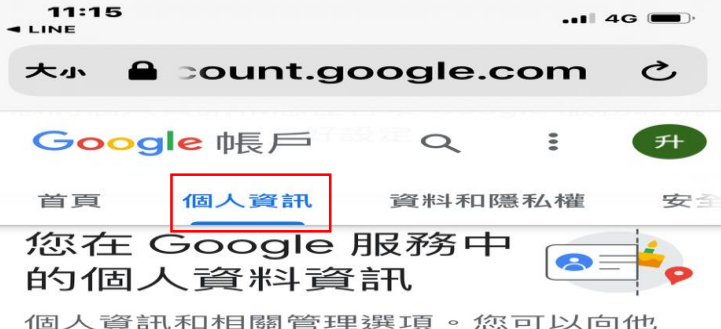

人顯示部分個人資訊 (例如聯絡詳細資 料),方便他人與您聯繫。您也可以查看 個人資料的摘要。

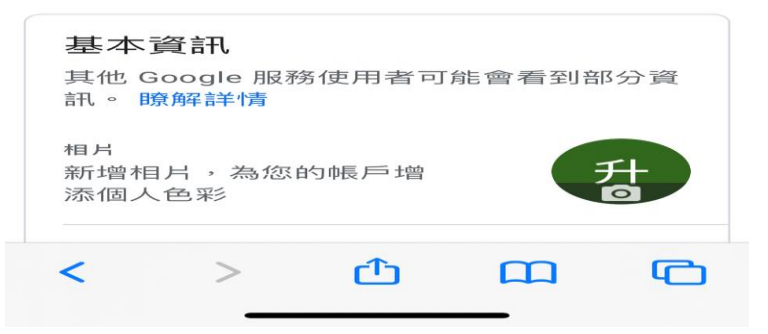

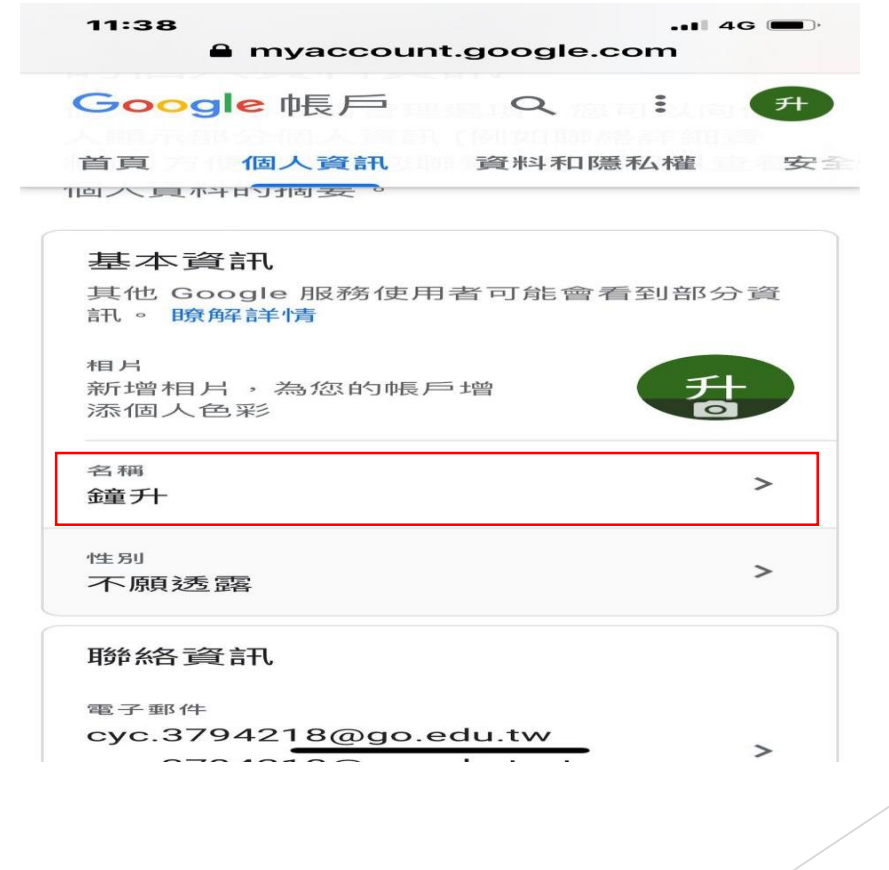

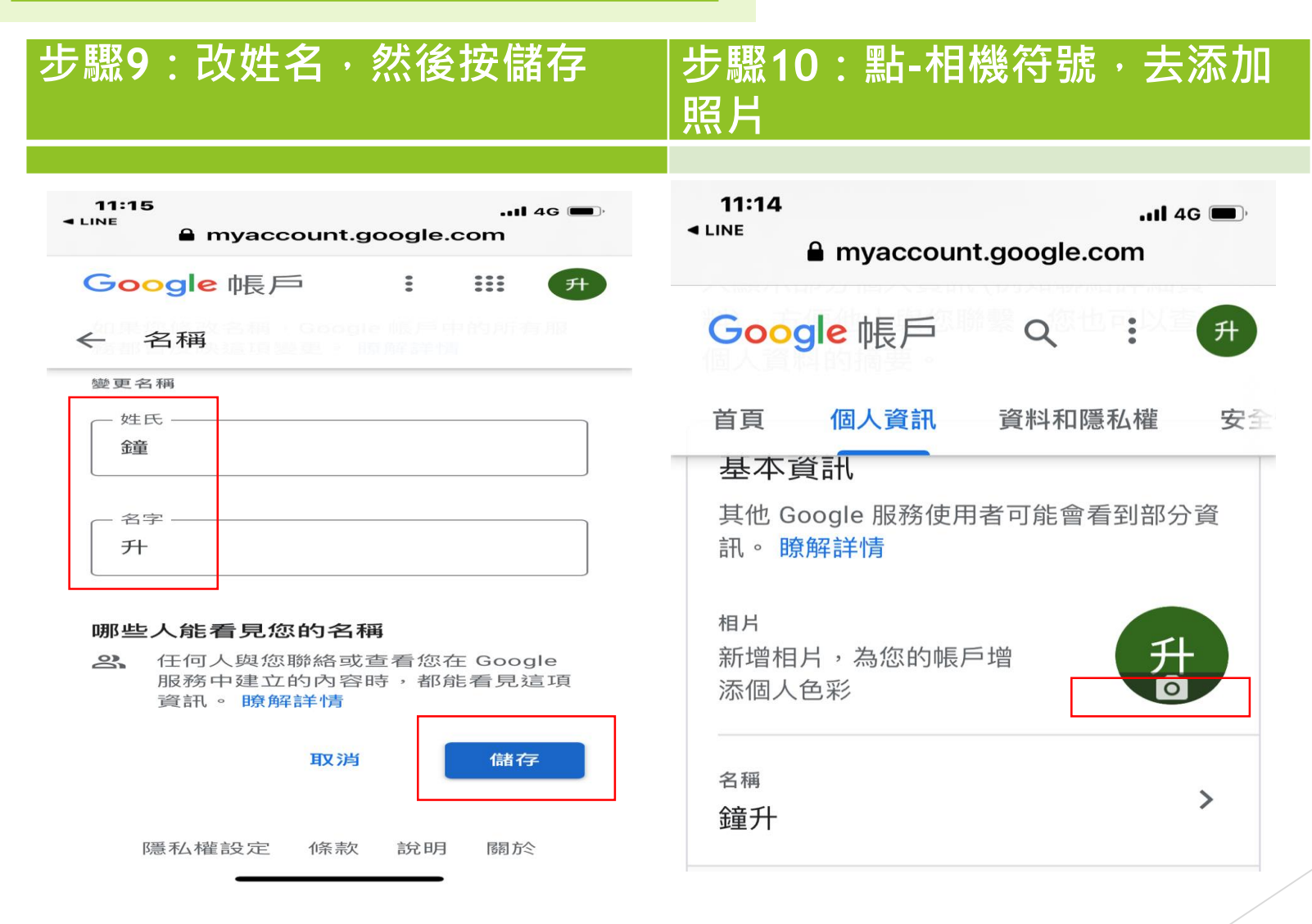

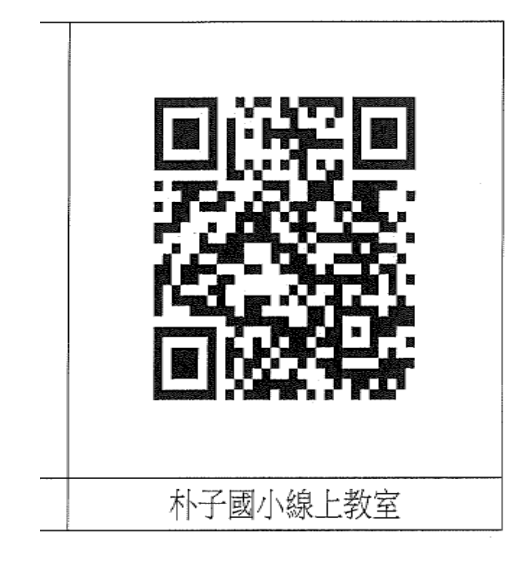

#### 掃描 **線上教室登入**

#### **步驟1:進入朴子國小線上 教室**

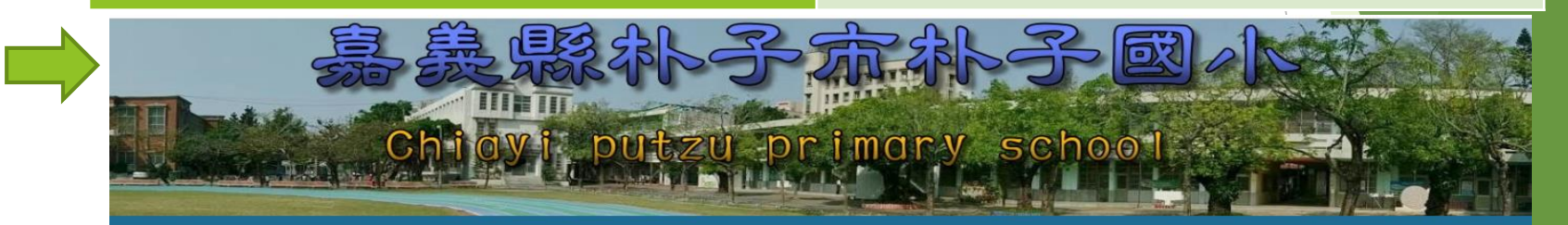

教學資源區 數學島 因材網 **PAGAMO** 學習吧 均一 COOLENGLISH SCRATCH Coding

#### 各班線上教學平台

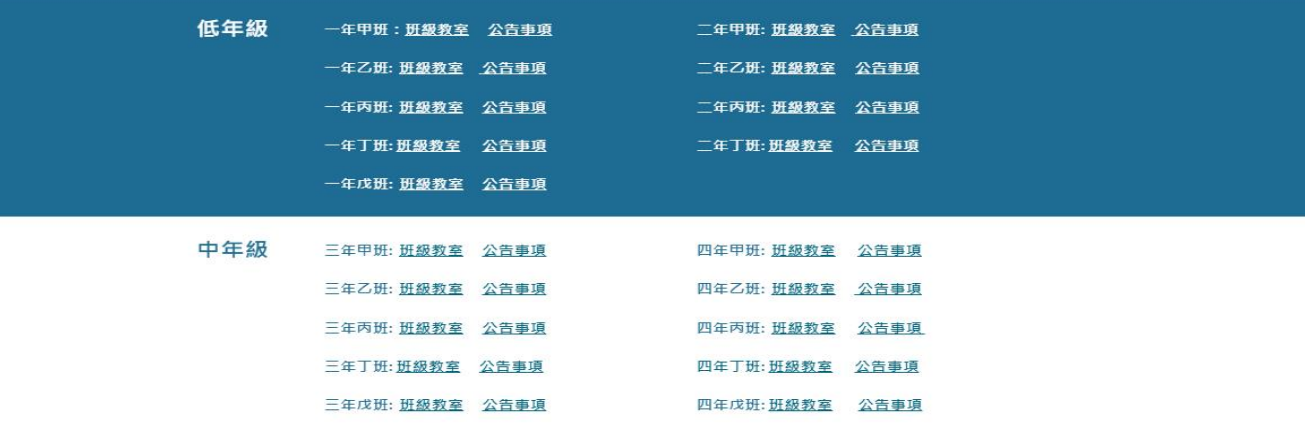

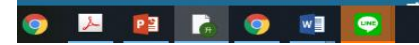

 $\Box$ 

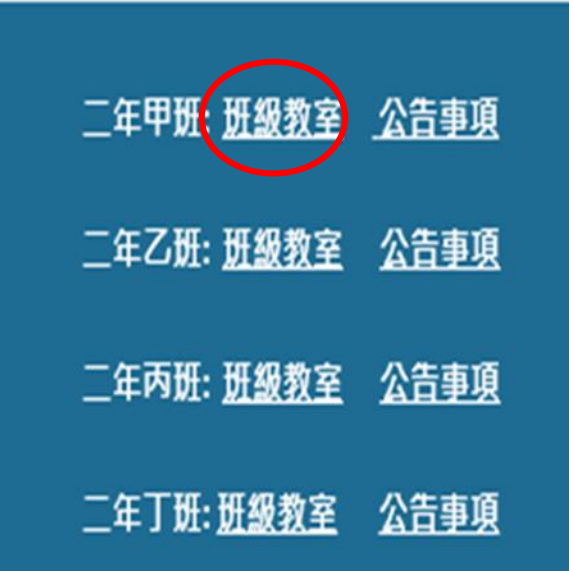

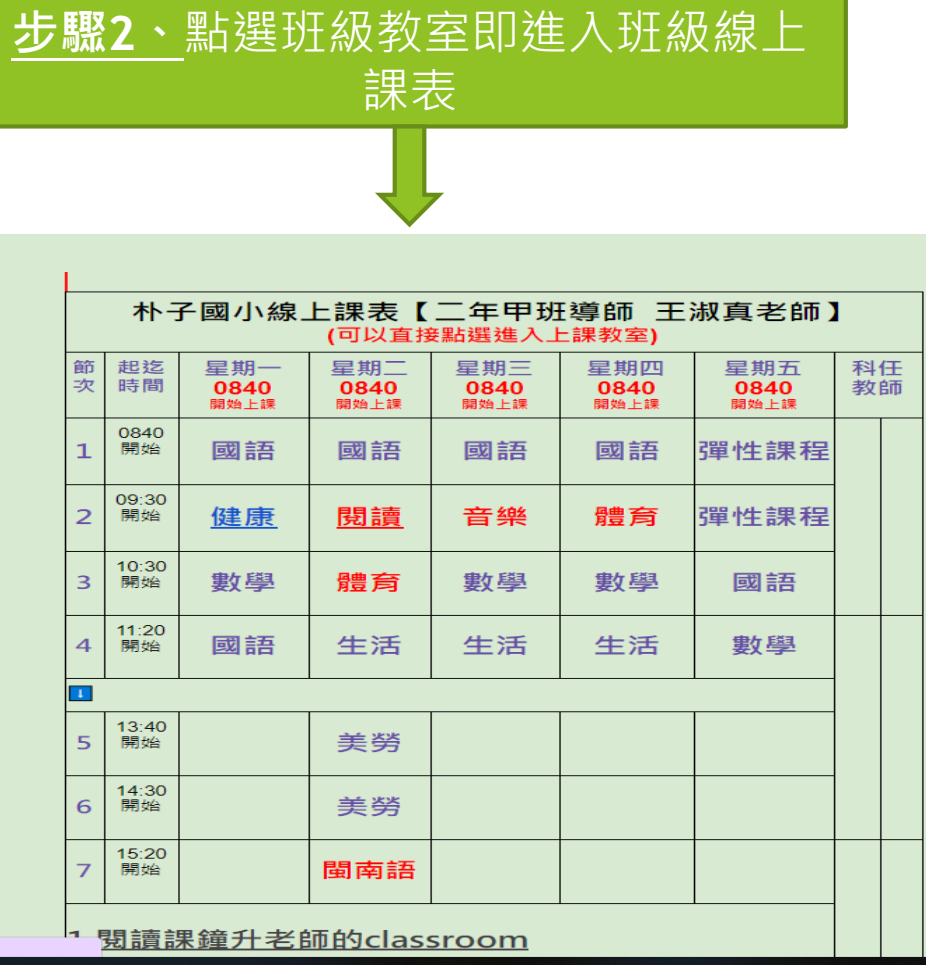

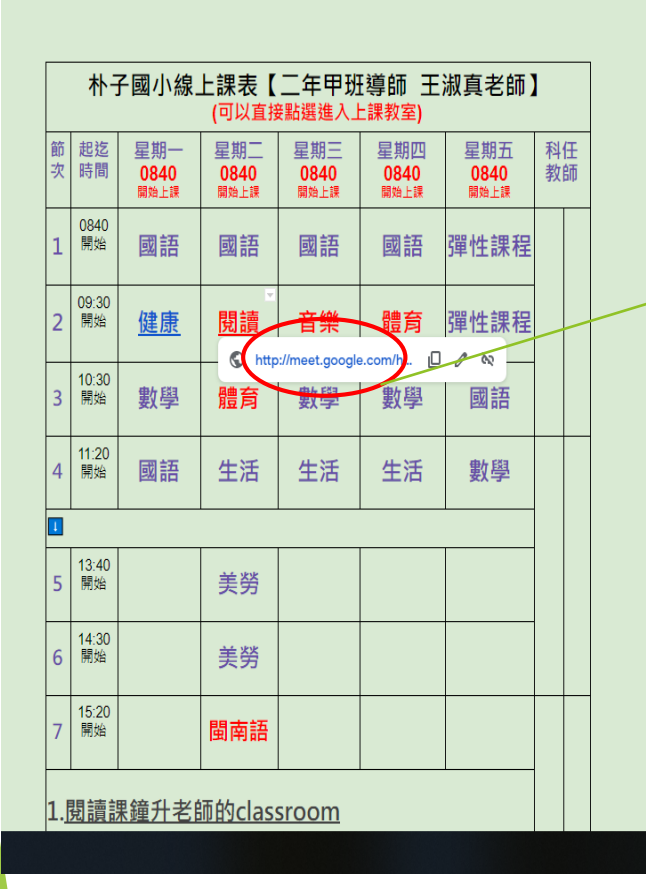

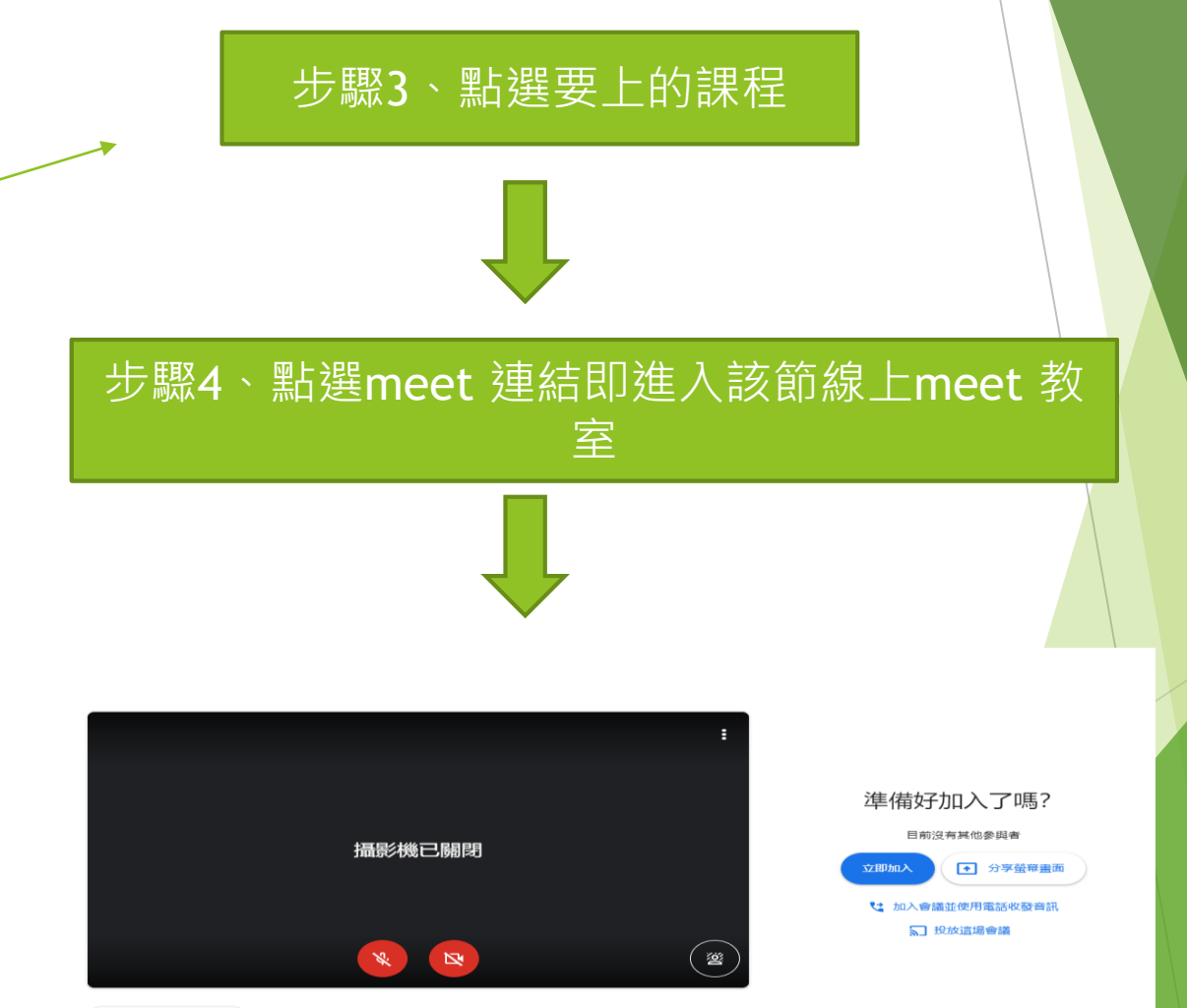

◎ 檢查音訊及視訊功能

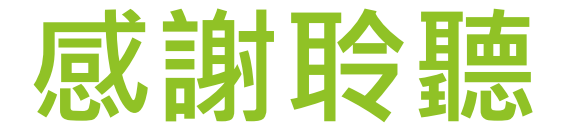

# **教育路上前行~感恩有您**

# **Thank You!**

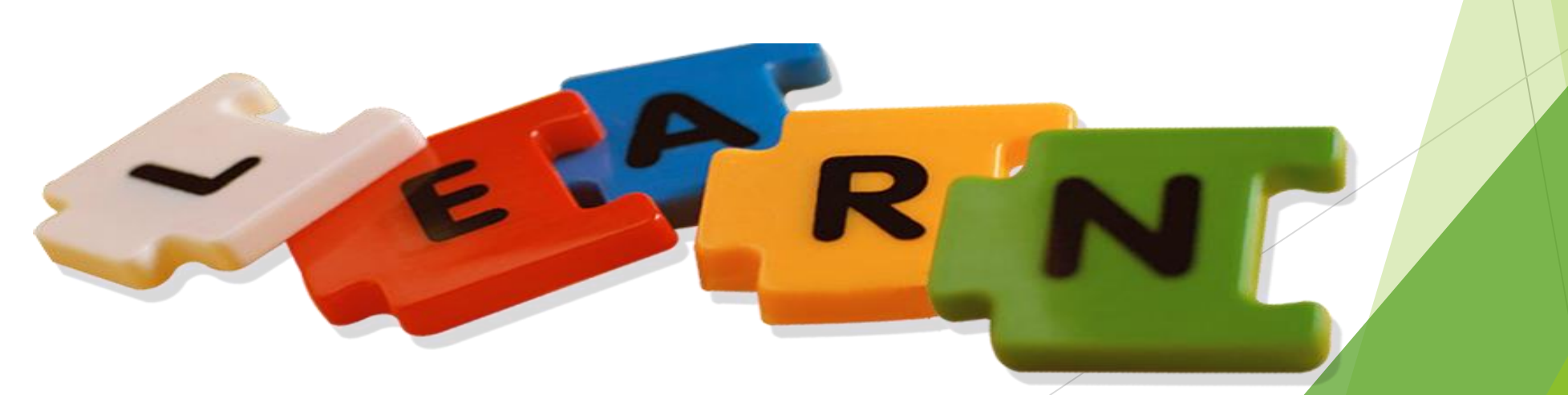